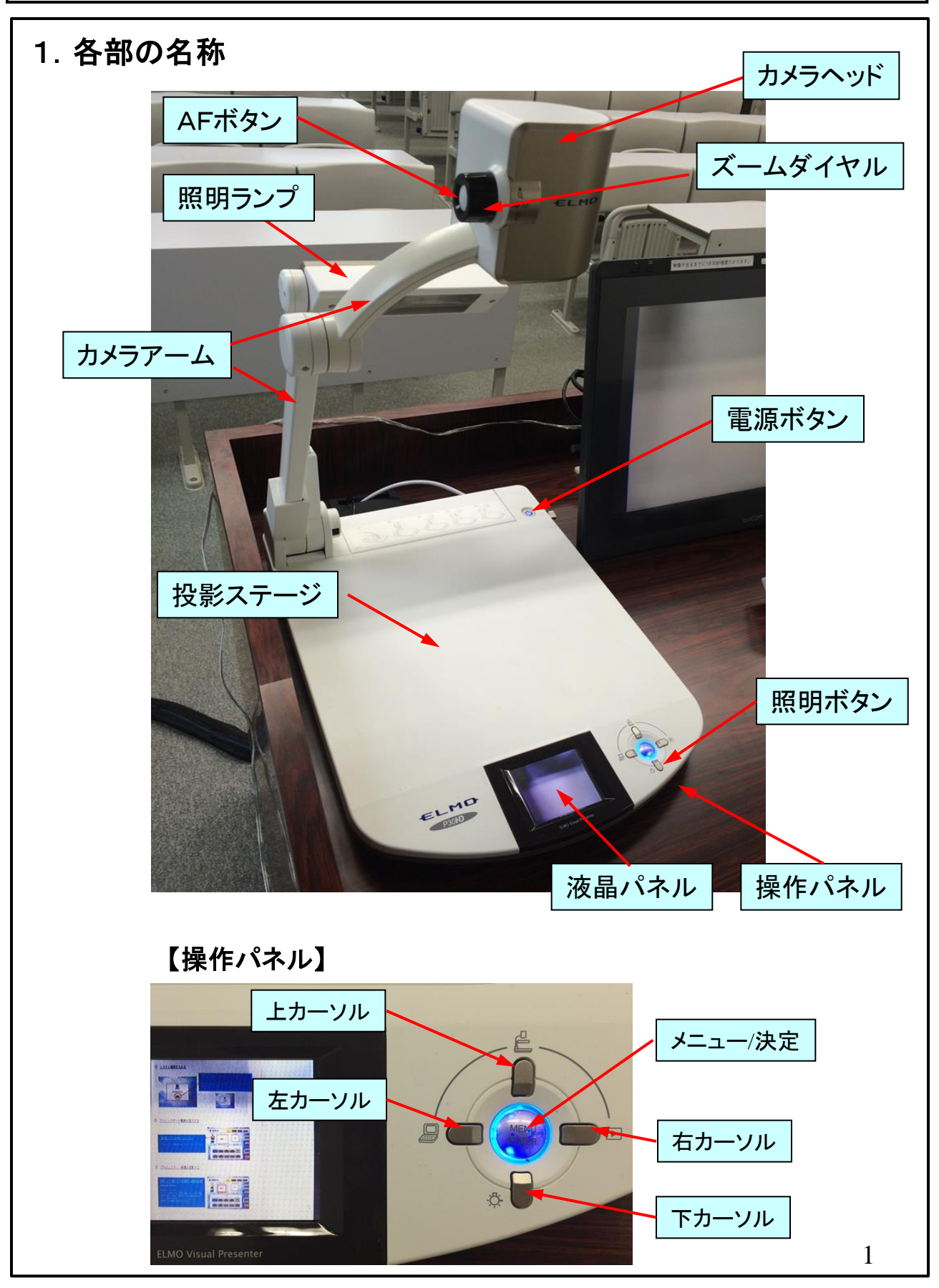

### 2.使用前の準備

(1)折りたたまれた状態の場合は、 カメラヘッドおよび照明ランプを 使用状態の位置にする。

通常は使用状態のままでよい。 **!**

- (2)電源ボタンを押す。ランプが赤色 から青色に変わる。
- システム電源を入れただけでは、 **!** 書画カメラの電源は入らない。

(3)照明ボタンを押す。

- <u>♪</u> 電源ボタンを押しただけでは、照明 は点灯しない.
- <u>△ </u> 部屋が明るい場合は、照明を点灯 しなくても、投影することができる。 この場合、照明を使用すると、明る 過ぎて画面が見難くなることがある。

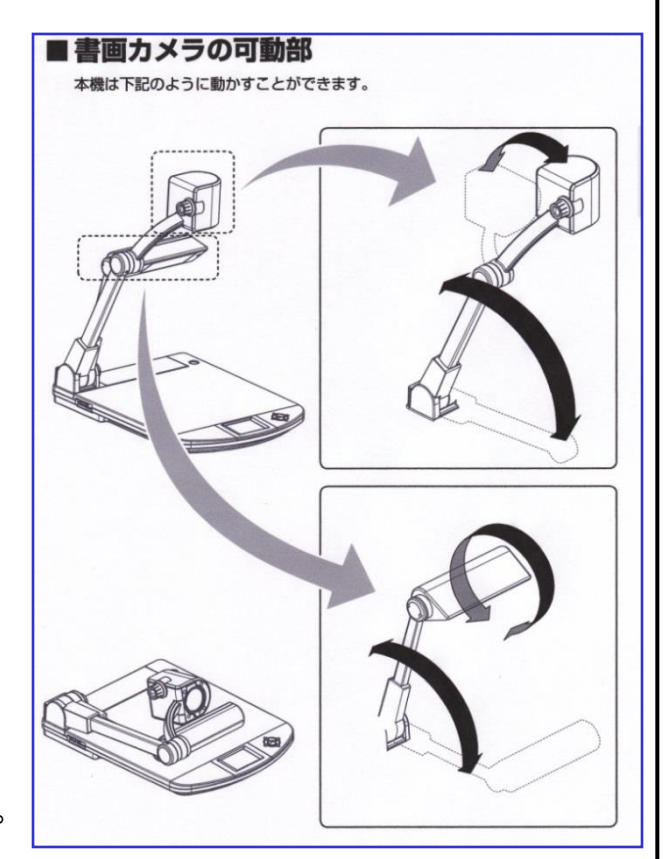

### 3.資料の投影

- (1)資料を投影ステージ上に置き、画面を見ながらズームダイヤルで表示 範囲を調整する。
- <u>△</u> 書画カメラの液晶パネルには、プロジェクター等に映し出される映像と同じものが 映るので、こちらを見て調整してもよい。
- △ 本機の構造上ズームを最小にしても、A4縦サイズの原稿は、上下を全て画面に 収めることはできない。
- (2)通常はオートフォーカスモードであり、ピントを合わせる必要はないが、 合わない時は、AFモードを手動にしてAFボタンを押す。 手動にする手順は、4項参照。
- <u>▲</u> AFモードを手動にするのは、立体物などでピントが合いにくい場合とし、使用後は 必ず自動に戻しておく。
- (3)明るさの調整は、通常自動で行われるため不要であるが、画面が白くなる 場合などは手動で調整する。手動で行う手順は、5項参照。

## 4.手動でのピント調整

(1) メニューボタンを押してメニューを画面を出し、 カーソルでカメラ映像の操作→(決定)→ AFモード→(決定)→手動の順に選択する。 (決定はメニューボタンを押す)

■ <u>∧ メニュ</u>ーを消すには戻るを選択する。

- (2)カメラヘッド側面にあるAFボタンを押す。
- (3)書画カメラの使用が終了したら、AFモードを 自動に戻しておく。

## 5.手動での明るさ調整

- (1)メニューボタンを押してメニューを画面に出し、 カーソルでカメラ映像の操作→(決定)→ 明るさ調整→(決定)の順に選択する。 (決定はメニューボタンを押す。)
- (2)明るくまたは暗くを選択する。 (メニューボタンを押すごとに変化する。)
- (3)この状態は電源を切っても記憶されるので、 使用後は必ずメニューで明るさ初期化→(決定) →リセット→(決定)の順に選択し、明るさを 初期値に戻しておく。

## 6.手動でのホワイトバランス調整

- (1)通常ホワイトバランスは自動で調整されるため、手動操作は不要で あるが、実物と投影映像の色が合わない場合や意識的に色を付ける 場合などは、手動モードにして調整する。
- (2)メニューボタンを押してメニューを画面に出し、 カーソルでカメラ映像の操作→(決定)→ ホワイトバランス→(決定)の順に選択する。

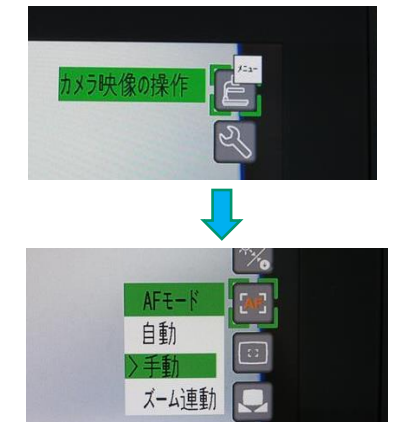

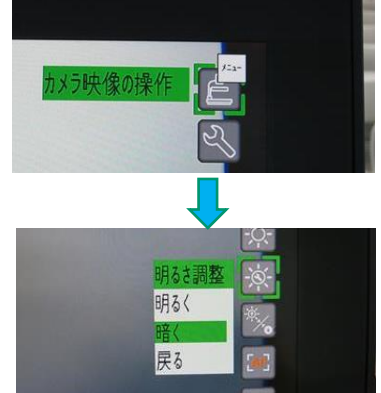

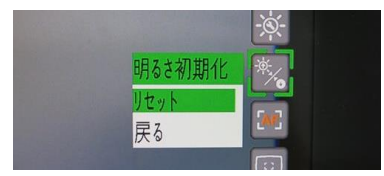

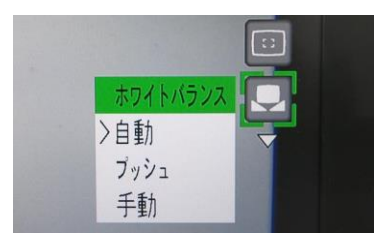

(3)カーソルボタンで手動を選択し、下カーソルボタンを押すと、赤補正 および青補正のメニューが出るので、どちらかを選択し決定ボタンを 押す。

■ <u>∧</u> 最初赤補正のメニューが出て、カーソルで下げると 青補正メニューが出る。以後は両方表示される。

- (4)カーソルでアップまたはダウンを選び、決定 ボタンを押すごとに補正値を変えることができる。
- (5)補正値および手動モードの状態は電源を切って も記憶されているため、使用後は必ずホワイト バランスを自動モードに戻しておく。 この操作は、ホワイトバランス→(決定)→自動 →(決定)の順に行う。

### 7. スライドフィルムの投影

- (1)照明ランプのみ折りたたんだ状態と する。 カメラヘッドの位置は伸ばした 状態のままでよい。
- (2)スライド撮影アダプターを照明ランプ に被せるようにセットし(写真参照)、 画面を見ながら、スライド撮影アダ プターの開口部がカメラの真下に くるように、カメラアームを動かせて 位置を調整する。
- (3)スライド撮影アダプターにスライドを セットし、画面の大きさが合うように ズームダイヤルで調整する。

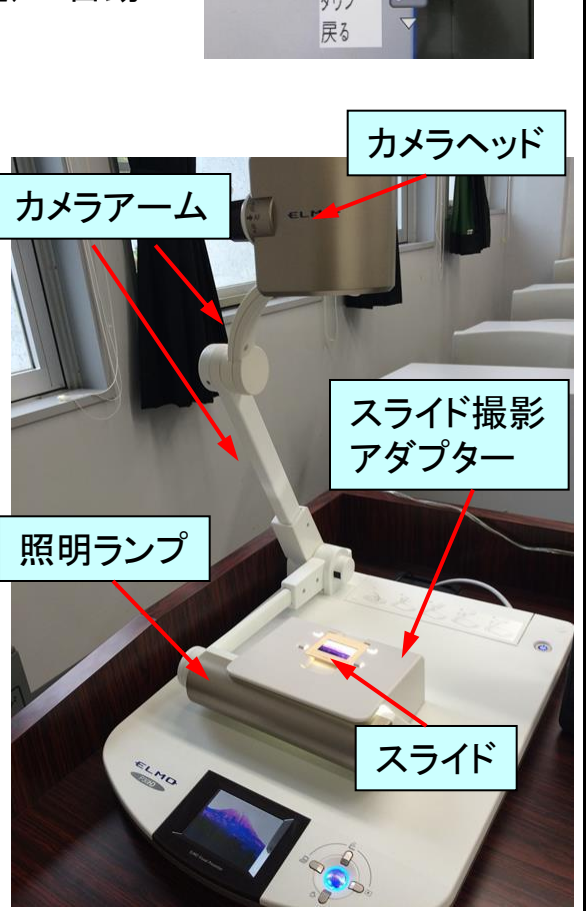

### 8.終了操作

通常は、システムを終了させると連動して書画カメラの電源が切れるが、 独自に電源を切る場合は、電源ボタンを2秒以上長押しする。 (電源ランプが青色から赤色に変わる)

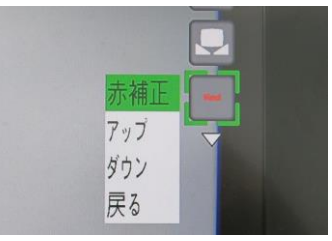

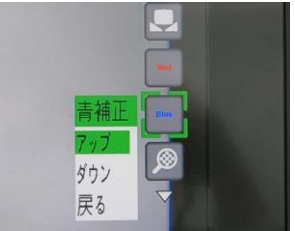